You can use the following steps to configure a VLAN with RocketLinx managed switches.

- Create a VLAN
- Add a port as a member of a VLAN (Page 3)
- Configuring VLAN ports (Page 4)
- Removing a VLAN (Page 5)
- <u>Note</u>: Although the images in this document illustrate an ES7510-XT, this procedure is the same on all RocketLinx managed switches.

# **Creating a VLAN**

Use the following steps to create a VLAN.

1. Open your web browser, login, and access the VLAN Configuration page.

| ROCKETLINX                                                                                    | S7510-XT                                                                                                    |     |  |  |  |  |  |  |  |  |  |
|-----------------------------------------------------------------------------------------------|----------------------------------------------------------------------------------------------------|-----|--|--|--|--|--|--|--|--|--|
| COMTROL'                                                                                      |                                                                                                    |     |  |  |  |  |  |  |  |  |  |
| □ ES7510-XT<br>-                                                                              | VLAN Configuration                                                                                             |     |  |  |  |  |  |  |  |  |  |
| <ul> <li></li></ul>                                                                           | Management VLAN ID 1                                                                                           |     |  |  |  |  |  |  |  |  |  |
| Control Network Redundancy     Control VLAN     Configuration                                 | Static VLAN                                                                                                    |     |  |  |  |  |  |  |  |  |  |
| VLAN Port Configuration VLAN Configuration GVRP Configuration VLAN Table                      | VLAN ID Name                                                                                                   |     |  |  |  |  |  |  |  |  |  |
| <ul> <li>Private VLAN</li> <li>Traffic Prioritization</li> <li>Influence filtering</li> </ul> | Add                                                                                                    |     |  |  |  |  |  |  |  |  |  |
| ← 📑 SNMP                                                                                      | Static VLAN Configuration                                                                                      |     |  |  |  |  |  |  |  |  |  |
| ►                                                                                             | VLAN ID         Name         1         2         3         4         5         6         7         8         9 | 10  |  |  |  |  |  |  |  |  |  |
| Monitor and Diag Device Front Panel                                                           |                                                                                                    | U ^ |  |  |  |  |  |  |  |  |  |
| - 🗋 Save                                                                                      |                                                                                                    |     |  |  |  |  |  |  |  |  |  |
| Logout                                                                                        |                                                                                                    |     |  |  |  |  |  |  |  |  |  |
|                                                                                               |                                                                                                    |     |  |  |  |  |  |  |  |  |  |
|                                                                                               |                                                                                                    |     |  |  |  |  |  |  |  |  |  |
|                                                                                               |                                                                                                    | -   |  |  |  |  |  |  |  |  |  |
|                                                                                               | Apply Remove Reload                                                                                            |     |  |  |  |  |  |  |  |  |  |

ROCKETLINX ES7510-XT

- 2. Under the **Static VLAN** section:
  - a. Enter the desired VLAN ID (1-4094).
  - b. Enter the VLAN Name, which is a string that cannot include spaces. If you do not enter a VLAN name, a VLAN name is assigned, for example, VLAN2.
  - c. Click Add.

The new VLAN appears in the **Static VLAN** section after clicking the **Add** button as highlighted in the next image.

COMTROL' 📑 ES7510-XT VLAN Configuration System 🔶 📑 Basic Setting Management VLAN ID 1 - 📑 Port Configuration 🗝 📑 Power over Ethernet Apply - 🗂 Network Redundancy - 📑 VLAN VLAN Port Configuration Static VLAN VLAN Configuratio VLAN ID Name GVRP Configuration Quad\_2 🗋 VLAN Table 🗝 📑 Private VLAN Add 🕶 🗂 Traffic Prioritization - 🗂 Multicast Filtering Static VLAN Configuration - C Security 1 2 3 4 5 6 7 8 9 10 VLAN ID Name - C Warning - 🗂 Monitor and Diag VLAN1 U U U U U U U U U 1 Device Front Panel Save Logout

Remove

Reload

Apply

 Click the Apply button in the Static VLAN Configuration section to apply changes. Make sure you Save the changes before exiting the web page if you want a permanent change.

| COMTROL'                                                                                                    |                           |              |     |   |   |    |    |   |   |   |    |   |
|----------------------------------------------------------------------------------------------------|---------------------------|--------------|-----|---|---|----|----|---|---|---|----|---|
| ] ES7510-XT<br>- 🗋 System                                                                                                    | VLAN Configuration        |              |     |   |   |    |    |   |   |   |    |   |
| <ul> <li>Call Basic Setting</li> <li>Call Port Configuration</li> <li>Call Power over Ethernet</li> <li>Call Network Redundancy</li> </ul> | Manager<br>Apply          | nent VLAN ID | 1   |   |   |    |    |   |   |   |    |   |
| VLAN                                                                                                    | Static VL                 | AN           |     |   |   |    |    |   |   |   |    |   |
| <ul> <li>VLAN Configuration</li> <li>GVRP Configuration</li> </ul>                                                                         | VLAN ID                   | Name         |     |   |   |    |    |   |   |   |    |   |
| - 🗋 VLAN Table<br>- 🗂 Private VLAN<br>- 🗂 Traffic Prioritization                                                                           | Add                       |              |     |   |   |    |    |   |   |   |    |   |
| - 🗂 Multicast Filtering<br>- 🗂 SNMP                                                                                                    | Static VLAN Configuration |              |     |   |   |    |    |   |   |   |    |   |
| - 🚍 Security<br>- 🚍 Warning                                                                                                    | VLAN ID                   | Name         | 1 2 | 3 | 4 | 5  | 6  | 7 | 8 | 9 | 10 |   |
| Monitor and Diag                                                                                                    | 1                         | VLAN1        | υυ  | U | U | U, | U. | U | U | U | U  | • |
| Device Front Panel                                                                                                    | 2                         | Quad_2       |     |   |   |    |    |   |   |   |    |   |
| - 🗋 Save<br>- 🗋 Logout                                                                                                    | 3                         | VLAN3        |     |   |   |    |    |   |   |   | -  |   |
|                                                                                                    |                           |              |     |   |   |    |    |   |   |   | _  | • |

4. To add ports to the new VLANs, go to the next procedure.

# Adding a Port as a Member to a VLAN

The Static VLAN Configuration table lists each VLAN with a drop-down box for each port on the switch.

Each drop-down box has the options of **U** for untagged, **T** for tagged, and a dashed line that denotes the port is not a member of that VLAN.

Static VLAN Configuration

- <u>Untagged ports</u> do not attach VLAN tags to packets. Packets tagged for a particular VLAN are forwarded to all ports that are untagged members of that VLAN. Therefore any ports that are connected to devices that are not VLAN aware (almost all devices with the exception of networking devices such as switches and access points).
- <u>Tagged ports</u> attach VLAN tags to packets. Tagged packets are forwarded to other VLAN aware devices (for example, switches). Switches that received tagged packets for a VLAN forward those packets to any of its ports that are untagged members of that VLAN.

Use this procedure to add a port to a VLAN.

- 1. If you have not done so, navigate to the VLAN Configuration page.
- To add an <u>untagged</u> port to a VLAN set the drop-down box for that port and VLAN to U. The following image shows Port 1 being added as an untagged port to the VLAN named *Quad\_2*.
- 3. Click the **Apply** button or optionally configure additional ports before clicking the **Apply** button.

| VLAN ID | Name   | 1 | 2    | 3  | 4 | 5 | 6 | 7 | 8 | 9 | 10 |  |
|---------|--------|---|------|----|---|---|---|---|---|---|----|--|
| 1       | VLAN1  | U | Γ    | U  | U | U | U | U | U | U | U  |  |
| 2       | Quad_2 | - | -    |    |   |   |   |   |   |   |    |  |
| 3       | VLAN3  |   | F    |    |   |   |   |   |   |   |    |  |
|         |        |   | /    |    |   |   |   |   |   |   |    |  |
| Apply   | Remove | F | Relo | ad |   |   |   |   |   |   |    |  |

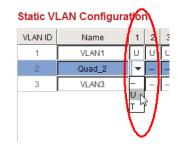

| ROCKETLINX                                                                                            | S7510-                        | XT           |      |       |    |   |   |   |   |   |   |    |
|----------------------------------------------------------------------------------------------------|-------------------------------|--------------|------|-------|----|---|---|---|---|---|---|----|
| COMTROL'                                                                                              |                               |              |      |       |    |   |   |   |   |   |   |    |
| ES7510-XT                                                                                             | VLAN Co                       | onfiguration | ı    |       |    |   |   |   |   |   |   |    |
| Basic Setting     Port Configuration     Power over Ethermet     Network Redundancy     VLAN     VLAN | Managen<br>Apply<br>Static VL | nent VLAN ID | F    | 1     |    |   |   |   |   |   |   |    |
| VLAN Poil Configuration     VLAN Configuration     GVRP Configuration     VLAN Table                  |                               | Name         |      |       |    |   |   |   |   |   |   |    |
| Private VLAN     Traffic Prioritization                                                               | Add                           |              |      |       |    |   |   |   |   |   |   |    |
| <ul> <li>Image: Multicast Filtering</li> <li>Image: SNMP</li> </ul>                                   | Static VL                     | AN Configura | tior | n     |    |   |   |   |   |   |   |    |
| ← 📑 Security<br>← 📑 Warning                                                                           | VLAN ID                       | Name         | 1    | 2     | 3  | 4 | 5 | 6 | 7 | 8 | 9 | 10 |
| 🕶 🚍 Monitor and Diag                                                                                  | 1                             | VLAN1        | U    | U     | U  | U | U | U | U | U | U | U  |
| Device Front Panel                                                                                    | 2                             | Quad_2       | U    |       |    |   |   |   |   |   |   |    |
| C Save                                                                                                | 3                             | VLAN3        |      |       |    |   |   |   |   |   |   |    |
|                                                                                                    |                               |              |      |       |    |   |   |   |   |   |   |    |
| (                                                                                                    | Aroly                         | Remove       | F    | Reloa | ad |   |   |   |   |   |   |    |

- 4. To add a <u>tagged</u> port to a VLAN set the drop-down box for that port VLAN to **T**. The following image shows Port 2 being added as a tagged port to a VLAN named *Quad* 2.
- 5. Click the **Apply** button or optionally configure additional ports

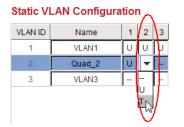

and

before clicking the **Apply** button.

|                             | 20/010/   |                                          |      |   |   |   |   |   |   |   |   |    |   |
|-----------------------------|-----------|------------------------------------------|------|---|---|---|---|---|---|---|---|----|---|
|                             |           | nfiguration<br>ent VLAN ID<br>AN<br>Name | Ē    | 1 |   | ] |   |   |   |   |   |    |   |
| ← 📑 SNMP                    | Static VL | AN Configura                             | tior | ı |   |   |   |   |   |   |   |    |   |
| ► 📑 Security<br>► 🗂 Warning | VLAN ID   | Name                                     | 1    | 2 | 3 | 4 | 5 | 6 | 7 | 8 | 9 | 10 |   |
| Monitor and Diag            | 1         | VLAN1                                    | U    | U | U | U | U | U | U | U | U | U  | - |
| Device Front Panel          | 2         | Quad_2                                   | U    | Т |   |   |   |   |   |   |   |    |   |
| — 🗋 Save<br>— 🗋 Logout      | 3         | VLAN3                                    |      |   |   |   |   |   |   |   |   |    |   |
|                             |           |                                          |      |   |   |   |   |   |   |   |   |    | • |

6. Go to the next procedure to complete the process of setting up a VLAN.

# **Configure a Port for the VLAN**

Use the following steps to configure a port for a VLAN.

1. If necessary, open your web browser, login, and access the VLAN Port Configuration page.

|                                                            |      |      | Configuration |                   |                   |
|------------------------------------------------------------|------|------|---------------|-------------------|-------------------|
| ⊢ 📑 Power over Ethernet<br>⊢ 📑 Network Redundancy          | Port | PVID | Tunnel Mode   | Accept Frame Type | Ingress Filtering |
|                                                            | 1    | 1    | None          | Admit All         | Disable           |
| - 🗋 VLAN Port Configuration                                | 2    | 1    | None          | Admit All         | Disable           |
| <ul> <li>VLAN Configuration</li> </ul>                     | 3    | 1    | None          | Admit All         | Disable           |
| <ul> <li>GVRP Configuration</li> <li>VLAN Table</li> </ul> | 4    | 1    | None          | Admit All         | Disable           |
| ►                                                          | 5    | 1    | None          | Admit All         | Disable           |
| Traffic Prioritization                                     | 6    | 1    | None          | Admit All         | Disable           |
| ⊢ 📑 Multicast Filtering<br>⊢ 🗂 SNMP                        | 7    | 1    | None          | Admit All         | Disable           |
| ► 📑 Security                                               | 8    | 1    | None          | Admit All         | Disable           |
| ⊢ 🗂 Warning                                                | 9    | 1    | None          | Admit All         | Disable           |
| ⊢ 🗂 Monitor and Diag<br>— 🗋 Device Front Panel             | 10   | 1    | None          | Admit All         | Disable           |

COMTROL'

ES7510-XT

- 🗋 System

- 📑 Basic Setting

- Configuration

- 2. Double-click the existing PVID value for the port that you want to make a member, highlight the existing value and change the port PVID value to the VLAN. This image shows adding Port 2 to the VLAN named Quad\_2.
- 3. Click the Apply button
- 4. Make sure that you Save the changes if you want the changes to be permanent.

#### ROCKETLINX ES7510-XT

**VLAN Port Configuration** 

#### **VLAN Port Configuration**

|                                                                     |      |      | -           |                   |                   |   |
|---------------------------------------------------------------------|------|------|-------------|-------------------|-------------------|---|
| C Power over Ethernet     Power Network Redundancy                  | Port | PVID | Tunnel Mode | Accept Frame Type | Ingress Filtering |   |
|                                                                     | 1    | 1    | None        | Admit All         | Disable           |   |
| - 🗋 VLAN Port Configuration                                         | 2    | 2    | None        | Admit All         | Disable           |   |
| <ul> <li>VLAN Configuration</li> </ul>                              | 3    | 1    | None        | Admit All         | Disable           |   |
| GVRP Configuration     VLAN Table                                   | 4    | 1    | None        | Admit All         | Disable           |   |
| ←                                                                   | 5    | 1    | None        | Admit All         | Disable           |   |
| ← ☐ Traffic Prioritization                                          | 6    | 1    | None        | Admit All         | Disable           |   |
| <ul> <li>Image: Multicast Filtering</li> <li>Image: SNMP</li> </ul> | 7    | 1    | None        | Admit All         | Disable           |   |
| • 📑 Security                                                        | 8    | 1    | None        | Admit All         | Disable           |   |
| 🗝 📑 Warning                                                         | 9    | 1    | None        | Admit All         | Disable           |   |
| <ul> <li>Monitor and Diag</li> <li>Device Front Panel</li> </ul>    | 10   | 1    | None        | Admit All         | Disable           | - |
| - Save                                                              | Ap   | dy a | )           |                   |                   |   |
| Logout                                                              | App  | 17 J |             |                   |                   |   |

# **Removing a VLAN**

Use these steps to remove a VLAN.

- 1. Open your web browser, login, and access the VLAN Configuration page.
- 2. Highlight the VLAN in the Static VLAN Configuration table that you want to remove.

| ROCKETLINX                                                                                   | ES7510->         | <t< th=""><th></th><th></th><th></th><th></th><th></th><th>-</th><th></th><th></th><th></th><th></th><th></th></t<> |     |       |    |   |   | - |   |    |    |        |              |
|----------------------------------------------------------------------------------------------|------------------|----------------------------------------------------------------------------------------------------|-----|-------|----|---|---|---|---|----|----|--------|--------------|
| COMTROL'                                                                                     |                  |                                                                                                    |     |       |    |   |   |   |   |    |    |        |              |
| ES7510-XT                                                                                    | VLAN Co          | nfiguratio                                                                                                    | ı   |       |    |   |   |   |   |    |    |        |              |
| Basic Setting     Port Configuration     Power over Ethernet     Network Redundancy     QUAN | Managem<br>Apply | ent VLAN ID                                                                                                    | ľ   | 1     |    |   |   |   |   |    |    |        |              |
| VLAN Port Configuration                                                                      | Static VL/       | AN                                                                                                    |     |       |    |   |   |   |   |    |    |        |              |
| VLAN Configuration     GVRP Configuration     VLAN Table                                     | VLAN ID          | Name                                                                                                    |     |       |    |   |   |   |   |    |    |        |              |
| ►                                                                                            | Add              |                                                                                                    |     |       |    |   |   |   |   |    |    |        |              |
| 🗠 📑 Multicast Filtering                                                                      |                  |                                                                                                    |     |       |    |   |   |   |   |    |    |        |              |
| ⊷                                                                                            | Static VL/       | AN Configura                                                                                                    | tio | n     |    |   |   |   |   |    |    |        |              |
| - T Warning                                                                                  | VLAN ID          | Name                                                                                                    | 1   | 2     | 3  | 4 | 5 | 6 | 7 | 8  | 9  | 10     |              |
| 🗠 🚍 Monitor and Diag                                                                         | - I and          | VEANT                                                                                                    | U   | σ     | υ  | υ | υ | σ | U | U. | μ. | U.     | -            |
| Device Front Panel                                                                           | 2                | Quad_2                                                                                                    | U   |       |    |   |   |   |   |    |    |        | $\mathbf{P}$ |
| - 🗋 Save                                                                                     | 3                | VLAN3                                                                                                    |     |       |    |   |   |   |   |    |    | -      |              |
|                                                                                              | Apply            | Remove                                                                                                    | )   | Reloa | ad |   |   |   |   |    |    | ,<br>, | •            |